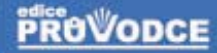

soubory. e stažení na **V.GRADA CZ** 

**ARTICLE IV** 

**BOARD OF TITLE CITY** 

n L. Dunn of the B Guidean of

# pro pokročilé

## Josef Pecinovský, Rudolf Pecinovský

- **B** Efektivní formátování dokumentu pomocí stylu
- Zautomatizování dokumentu pomocí záložek a výkonných polí
- Prohledávání dokumentu a nahrazování textu
- Rozesílání dopisů pomocí hromadné korespondence
- Zapracování revize od několika recenzentů
- Uvod do tvorby maker

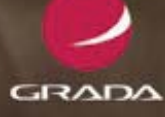

### Upozornění pro čtenáře a uživatele této knihy

Všechna práva vyhrazena. Žádná část této tištěné či elektronické knihy nesmí být reprodukována a šířena v papírové, elektronické či jiné podobě bez předchozího písemného souhlasu nakladatele. Neoprávněné užití této knihy bude trestně stíháno.

Používání elektronické verze knihy je umožněno jen osobě, která ji legálně nabyla a jen pro její osobní a vnitřní potřeby v rozsahu stanoveném autorským zákonem. Elektronická kniha je datový soubor, který lze užívat pouze v takové formě, v jaké jej lze stáhnout s portálu. Jakékoliv neoprávněné užití elektronické knihy nebo její části, spočívající např. v kopírování, úpravách, prodeji, pronajímání, půjčování, sdělování veřejnosti nebo jakémkoliv druhu obchodování nebo neobchodního šíření je zakázáno! Zejména je zakázána jakákoliv konverze datového souboru nebo extrakce části nebo celého textu, umisťování textu na servery, ze kterých je možno tento soubor dále stahovat, přitom není rozhodující, kdo takovéto sdílení umožnil. Je zakázáno sdělování údajů o uživatelském účtu jiným osobám, zasahování do technických prostředků, které chrání elektronickou knihu, případně omezují rozsah jejího užití. Uživatel také není oprávněn jakkoliv testovat, zkoušet či obcházet technické zabezpečení elektronické knihy.

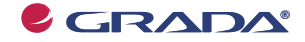

Copyright © Grada Publishing, a.s.

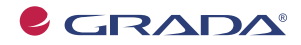

Copyright © Grada Publishing, a.s.

# Obsah

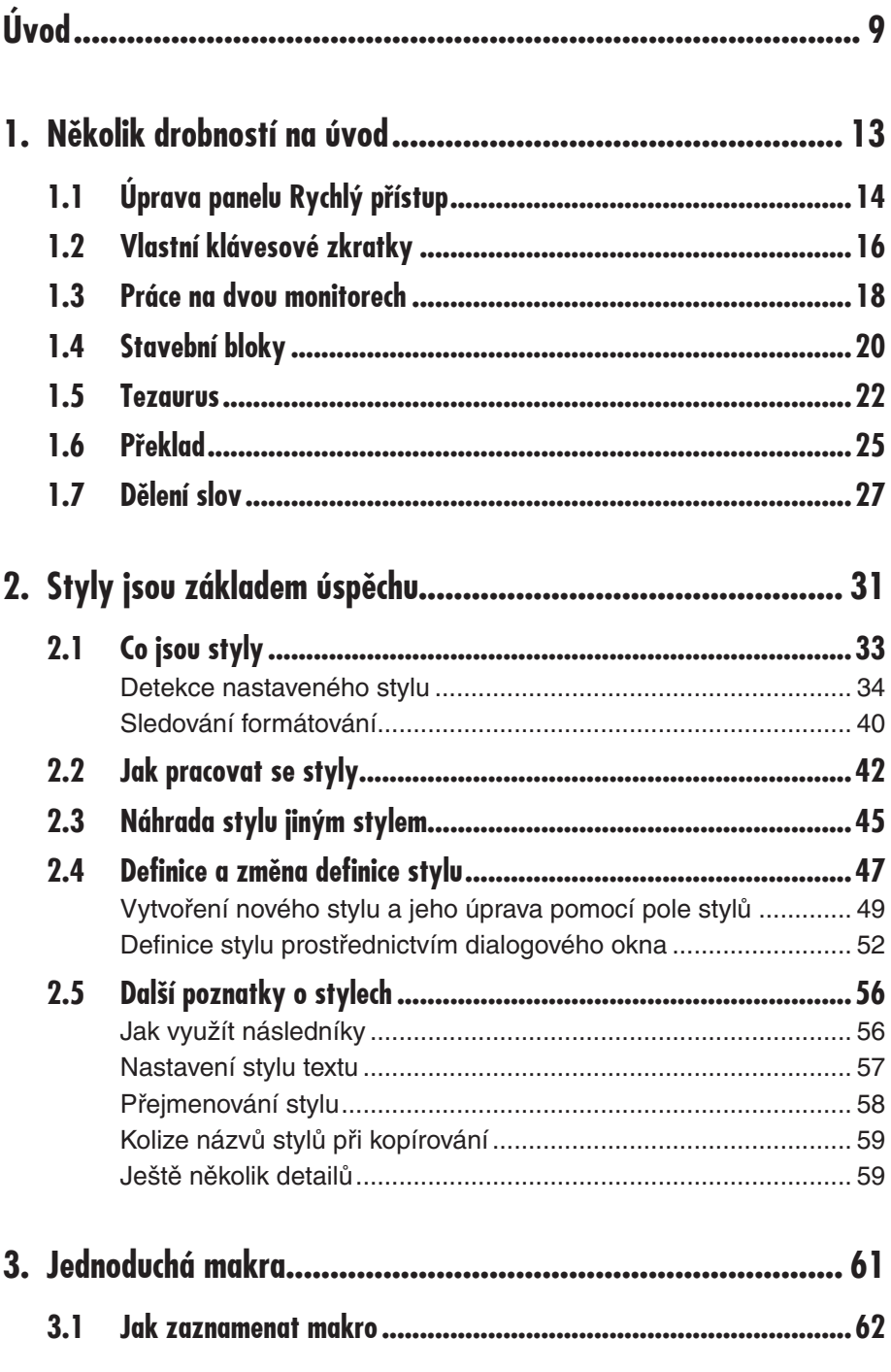

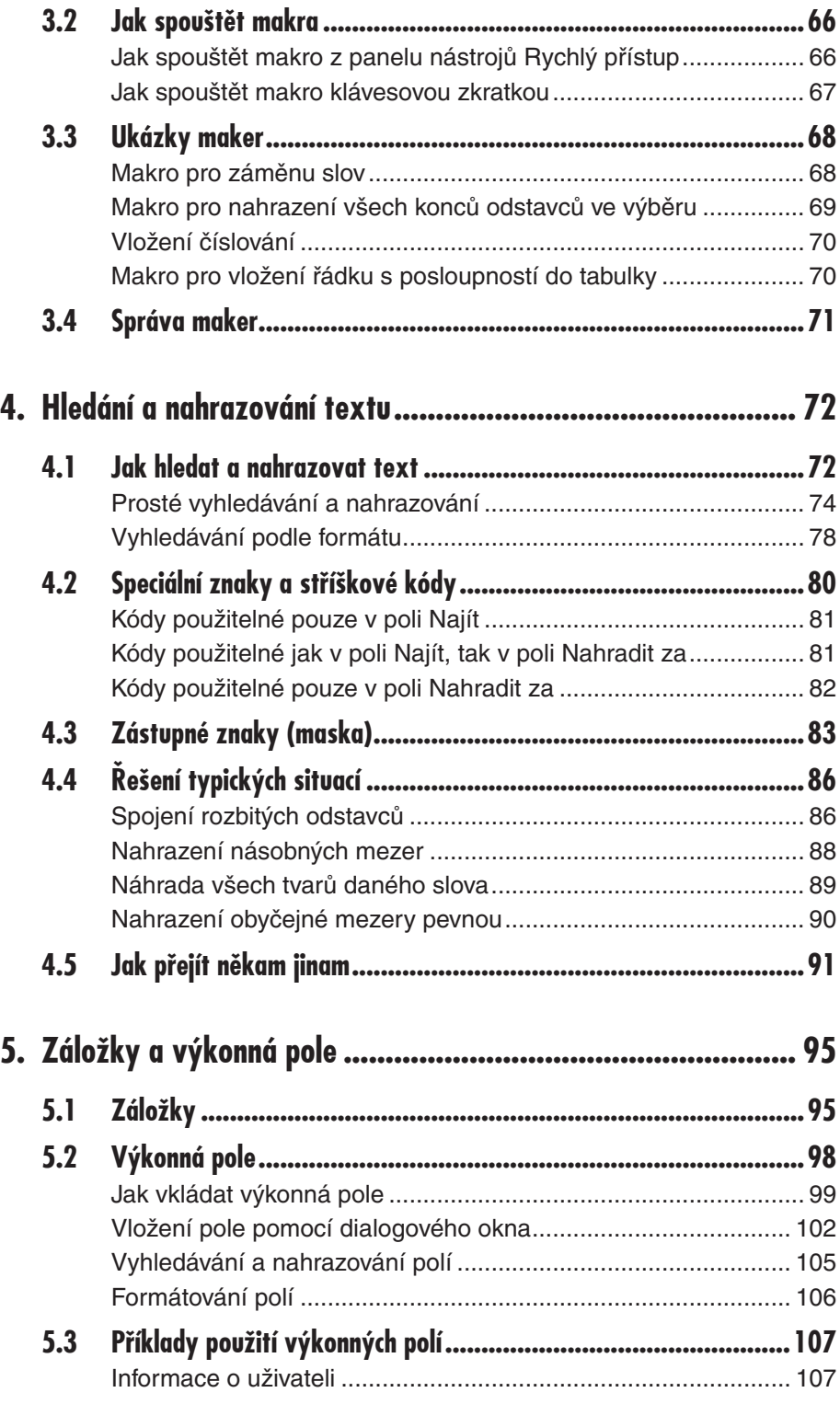

## **Obsah**

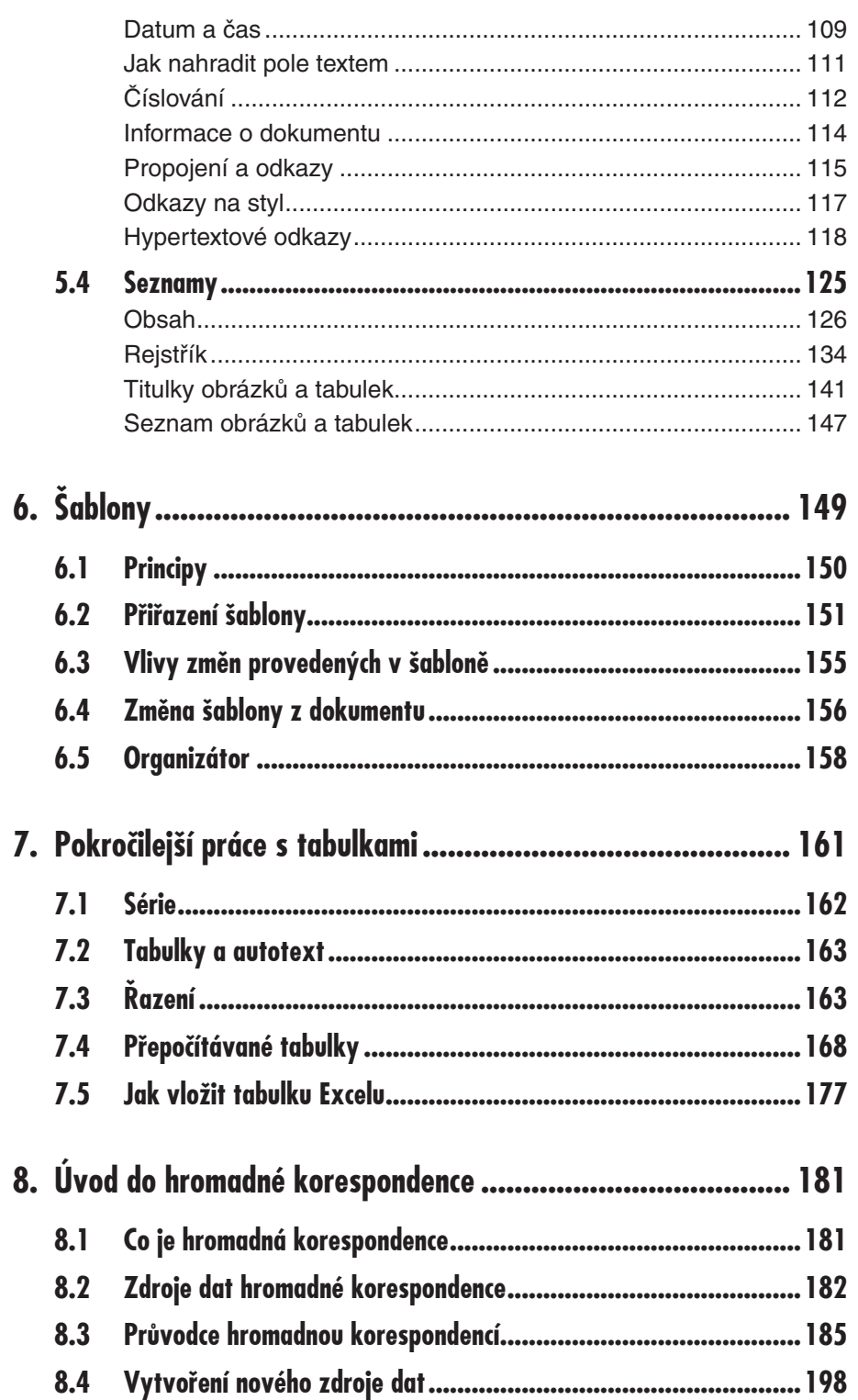

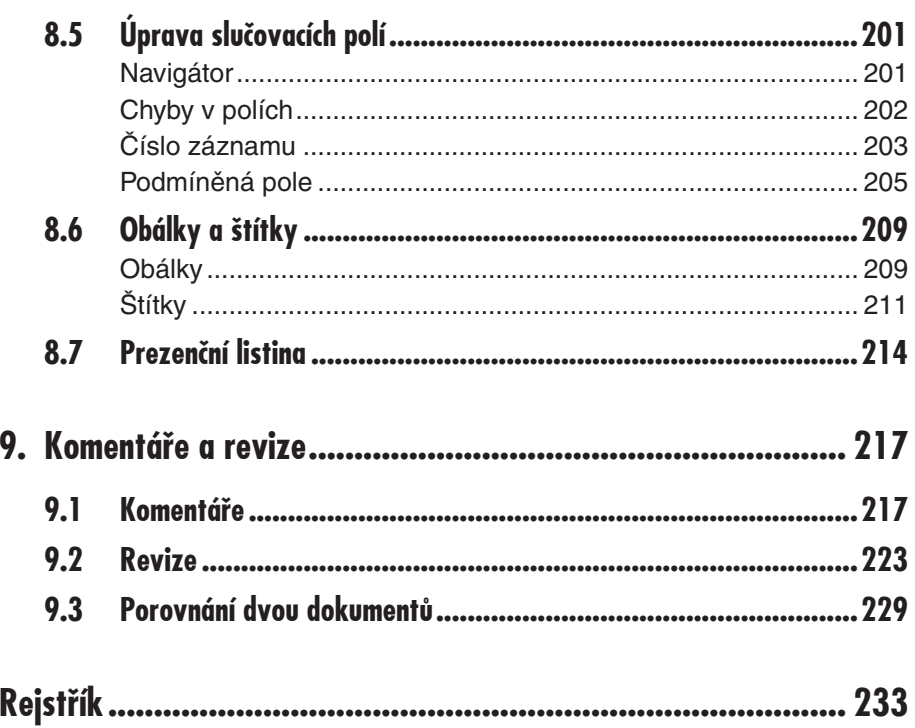

# Obsah

# **Úvod**

Textový procesor Word je již delší dobu základním pracovním nástrojem mnohých z nás. Řada uživatelů však zná pouze naprosté základy jeho ovládání. Když se jich zeptáme, proč nepoužívají tu či onu funkci, odpovědí nám, že nemají čas vymýšlet, jak by mohli svoji práci zefektivnit. Připomínají truhláře, kterého se zákazník ptal: "Proč řežete tupou pilou?" a truhlář mu odpověděl: "Nevidíte, kolik toho musím ještě nařezat? Nemám čas si ji nabrousit."

Protože se oba dva již desítky let živíme psaním a při své práci Word velmi intenzivně využíváme, rozhodli jsme se podělit s vámi o své zkušenosti. Na rozdíl od většiny příruêek se však nebudeme omezovat pouze na pochvalné ódy na jeho jednotlivé funkce, ale popíšeme i ty jeho vlastnosti, které se nám nelíbí, a povíme vám také, proê se nám nelíbí a jaké volíme náhradní řešení.

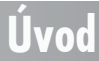

#### **Pro koho je kniha urêena**

Tato kniha úzce navazuje na příručku Word 2007, podrobný Průvodce, kterou vydalo nakladatelství Grada v roce 2007. Znamená to, že skutečnosti popsané v této příručce, až na výjimky, v této knize nehledejte.

Kniha je tedy určena pro uživatele, kteří umějí s Wordem pracovat, ale uvědomují si, že kdyby se s ním seznámili blíže, mohl by jim ušetřit ještě daleko víc práce a navíc by jejich texty vypadaly mnohem profesionálněji.

Kniha proto není určena naprostým začátečníkům, kteří ještě neumějí pořádně pracovat ani s operačním systémem. Nebudeme v ní proto vysvětlovat, jak se při práci s Wordem používá myš, jak se pracuje s typickými ovládacími prvky v dialogových oknech, co to jsou soubory a jejich stromová struktura.

Psali jsme tuto knihu pro ty, kteří základní funkce a operace znají a chtějí se v práci s Wordem zdokonalit. Druhou skupinou čtenářů jsou pak ti, kteří hledají poučení o tom, jak vzdorovat nejrůznějším nástrahám Wordu a jak obcházet jeho slabá místa.

Třetí skupinou jsou učitelé a lektoři nejrůznějších kurzů, kteří Word sice učí, ale nemají s ním tak rozsáhlé zkušenosti, aby svým žákům dokázali odpovědět na všechny jejich všetečné dotazy.

#### **Struktura knihy**

Kniha je rozdølena do devíti kapitol.

V první úvodní kapitole najdete proti všem zvyklostem to, co se do ostatních kapitol nevešlo. Domníváme se, že zde popisované funkce programu nejsou sice zcela zásadní, ale mohou uživateli velice zpříjemnit život. Proto se zmiňujeme o úpravě prostředí Wordu, práci na dvou monitorech, stavebních blocích, slovníku synonym, překladu a dělení slov.

Stěžejní záležitostí pro efektivní práci s Wordem je pochopení systému stylů a jeho vytrvalého používání. Proto je stylům věnována celá druhá kapitola, která se touto problematikou zabývá skutečně velmi podrobně.

Třetí kapitola zavede čtenáře do obávaného a neprozkoumaného světa maker. Přesněji řečeno zde do světa maker jen trochu nahlédneme, přesto se čtenář naučí vytvářet makra záznamem a může tak vyřešit mnohé pravidelně opakované činnosti mnohem efektivněji.

étvrtá kapitola se zabývá zdánlivø jednoduchou záležitostí – prohledáváním dokumentu a nahrazováním textu. Málokdo však tuší, jaké možnosti jsou v této oblasti k dispozici a jak dalece zde autoři Wordu vyšli uživatelům vstříc. Systém hledání a nahrazování je jednou z nejstabilnějších funkcí Wordu a v posledních deseti letech se, ku prospěchu věci, prakticky nezměnil.

Záložky a výkonná pole, tvořící obsah páté kapitoly, představují účinný nástroj pro vytváření dynamických dokumentů, které reagují na aktuální situaci a plně se jí přizpůsobí. Možnost vkládání aktuálního data, průběžné číslování, propojení dokumentu, odkazy na jiné dokumenty, to je jen náznak toho, co výkonná pole dokážou, jejich pomocí lze dokument doslova projít řádek po řádku, vytvořit obsahy, rejstříky, seznamy tabulek.

V šesté kapitole se čtenář seznámí se šablonami, možnostmi jejich vytváření úpravy a využití pro tvorbu nových dokumentĎ.

### **Úvod**

Přestože tabulkám byla věnována obsáhlá kapitola v publikaci pro začátečníky, zbylo toho dost i pro pokročilé uživatele. Za nejpodstatnější tady lze považovat možnost vytváření přepočítávaných tabulek, tedy takových, které ve svých buňkách obsahují vzorce.

Kapitola o hromadné korespondenci nepřímo navazuje na kapitolu o výkonných polích. V této oblasti se naplno uplatňuje možnost propojení dokumentů Wordu s dokumenty jiných aplikací, zde databázových programů. Ukážeme si, jak napsat stejný dopis pro velký počet příjemců, jak tisknout obálky a štítky.

Závěrečná kapitola je určena nejspíše těm, kteří publikují nebo dávají své dokumenty ke kontrole jiným osobám. Ukážeme si, jak zapracovat do dokumentu revize, jak je oznaêovat, jak je přijímat či odmítat. Kapitola končí ukázkou porovnání dvou podobných dokumentů, kdy Word dokáže přesně postihnout rozdíly, a to až do posledního znaku.

#### **Soubory ke knize**

Na webových stránkách nakladatelství Grada, tam, kde najdete anotaci a podrobný popis této knihy, je k dispozici ke stažení několik souborů, které vám pomohou při procvičování postupů uvedených v této knize. Jsou zde tyto soubory:

- $\checkmark$  Kapitola 2 Styly. docx
- Kapitola 3 Makra.docm 3
- $\checkmark$  Kapitola 5 Záložky.docx, Pole.docx, Obsah.docx, Rejstřík.docx, Seznamy. docx
- Kapitola 7 Tabulky.docx 3
- $\checkmark$  Kapitola 8 První dopis HK.docx, Druhý dopis HK.docx, Vlastní adresy.mdb, Prezenêní listina.docx, Obálky.docx, Štítky.docx
- √ Kapitola 9 Komentáře.docx, Porovnání 01.docx, Porovnání 02.docx

#### **Názvosloví**

Abychom si v textu knihy vzájemně porozuměli, je třeba na tomto místě sjednotit názvosloví, a to většinou proto, že v běžné praxi se používá pro stejné věci různých pojmů.

- **Ukazatel myši** grafický symbol ovládaný pohybem myši po podložce, též kurzor 3 myši nebo myší kurzor.
- √ **Najetí** umístění ukazatele myši na objekt, kterým se bude uživatel dále zabývat.
- √ **Klepnutí** stisknutí a následné uvolnění levého tlačítka myši; dříve kliknutí.
- v **Poklepání** dvojí rychlé stisknutí levého tlačítka myši, nutné například ke spuštění programu pomocí ikony; dříve dvojklik nebo dablklik.
- **Stisk tlaêítka** tlaêítkem se zde rozumí grafický orámovaný objekt na obrazovce, 3 ve kterém je umístěn text nebo piktogram. Tlačítko se stiskne najetím na objekt a následným klepnutím. Zpravidla se tak vyvolá akce.
- **√ Zadání příkazu z nabídky** nabídka je lišta umístěná pod horním okrajem okna, příkaz se zadává klepnutím na název skupiny příkazů a dále na položku příkazu z rozbalené rolety.
- √ **Místní nabídka** nabídka otevřená stiskem pravého tlačítka myši na objektu, jehož se má příkaz týkat. Příkaz se ale zadává stiskem levého tlačítka myši.

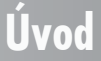

- **√ Výběr** označená část textu, obrázku, dokumentu. Všechny další operace se budou týkat celého tohoto výběru, ale nikoli dalších objektů.
- **√ Klávesová zkratka** současný stisk dvou nebo více kláves, jedna z nich je přeřadovač CTRL, ALT nebo SHIFT. Zapisuje se například CTRL+S, což znamená, že je třeba nejdříve stisknout klávesu CTRL, podržet, přidat stisk klávesy S a vše uvolnit.
- **Ikona** vers. **Tlaêítko**. Ikonou se rozumí objekt na pracovní ploše Windows nebo 3 v otevřeném okně, skládá se z piktogramu a popisku a je třeba ji aktivovat poklepáním; většinou se jejím prostřednictvím spouštějí aplikace. Tlačítko je zpravidla ohraniêený objekt v aplikaêním nebo dialogovém oknø, k jeho aktivaci staêí jediné klepnutí a jeho prostřednictvím se vykoná určitý příkaz (naznačený popiskem nebo piktogramem) nebo otevře dialogové okno.
- **Názvy tlaêítek**, které uvádíme v této knize, je shodný s popiskem, který se zobra-3 zí po najetí ukazatelem myši na tlaêítko. Pokud nøkterá tlaêítka nedávají popisek (stává se to), uvádíme název tlačítka shodný s následující akcí, následně otevřeným dialogovým oknem nebo výrazem vyplývajícím z kontextu; v každém případě se pokoušíme umístění tohoto tlačítka lokalizovat pomocí obrázku.

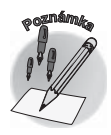

*Tato kniha je napsána v prostĆedí Windows Vista. Znamená to, že všechny obrázky i postupy budou odpovídat tomuto operaênímu systému. Používáte-li ve svém poêítaêi ještø starší systém (pravdøpodobnø Windows XP), nemĎže to být na škodu, protože Word 2007 pracuje bez*   $p$ otíží i pod tímto systémem. Rozdíly mohou být především v některých *dialogových oknech pĆevzatých z aplikace PrĎzkumník.* 

## **Úvod**

# **Nøkolik drobností na úvod**

**1.**

**Co se v této kapitole naučíme:** V této kapitole se naučíme upravovat pracovní prostředí Wordu tak, aby uživateli optimálně vyhovovalo. Především si ukážeme, jak přizpůsobit panely nástrojů, nabídky i klávesové zkratky. Kromě toho si vyzkoušíme "počítačový těsnopis", tedy využití automatických oprav nejen k opravám textu hned při psaní, ale k vlastnímu psaní pomocí definovaných zkratek.

Bývá zvykem to, co se nevejde do ostatních kapitol, shrnout do jedné nesourodé kapitoly a vložit na konec knihy, aby bylo v případě potřeby co odsekávat. Když jsme shromáždili tyto drobné odpadky, zjistili jsme, že mezi nimi jsou zajímavé a poměrně důležité funkce Wordu, u nichž by bylo škoda, kdyby měly propadnout sítem. Z toho důvodu jsme se rozhodli tuto kapitolu umístit na zaêátek knihy, i proto, že popisované funkce mohou uživateli skuteênø velmi usnadnit a zjednodušit práci.

V této kapitole se pokusíme (kromě jiného) vytvořit si maximální pohodlí při práci. Nepodceňujte tuto skutečnost. Pracovní prostředí musí být příjemné. Není nic horšího než stokrát denně opakovat tutéž operaci s tím, že člověka doslova už přestává bavit něco takového vůbec dělat. Občas se musíte zamyslet, zda byste k témuž cíli nemohli dospět jednodušeji. Autoři Wordu na vaše pohodlí (aspoň částečně) mysleli, teď je jen na vás, abyste nabízené možnosti využili.

Autoři programu se ve struktuře karet pokusili uspořádat ovládací prvky optimálně, ale nemohli jednat jinak než přizpůsobit své plány reprezentativnímu vzorku uživatelů. Někdy prostě může být zadávání příkazů z pásu karet zdlouhavé a nepraktické. Pokud některý příkaz zadáváte jednou za čas, nic se neděje, ale zadávat desetkrát za hodinu jeden a týž příkaz několika složitými pohyby není právě praktické. A přitom téměř každou činnost můžete soustředit do jediného trvale přístupného tlačítka, téměř každé akci můžete přiřadit klávesovou zkratku. A pokud takové tlačítko neexistuje, můžete sami zařídit, aby existovalo.

## **1.1 Úprava panelu Rychlý přístup**

Na úvod musíme hned říci, že panel nástrojů **Rychlý přístup** je v porovnání s předchozími verzemi Wordu neuvěřitelným krokem zpět. Pravda, na něm nic špatného není, smutnou skuteêností ale je, že to je panel **jediný**. Tam, kde uživatel mohl zcela pominout nabízenou strukturu panelů nástrojů a vytvořit si vlastní, máme k dispozici jen jediný panel, který je sice teoreticky nekonečný, ale v praxi poskytuje vlastně jen malý prostor, protože velký počet ovládacích prvků na jednom panelu znamená přinejmenším obtížnou orientaci.

Přesto nezbude než kousnout do kyselého jablka. Používejte pás karet, dokud to je možné, a na panel **Rychlý přístup** umístěte skutečně jen takové příkazy, které používáte velmi êasto. Pro zbytek si vyhraóte klávesové zkratky.

Panel nástrojů **Rychlý přístup** je doslova "přilepen" k pásu karet a jediné, co vám umožní, je zmøna polohy: z nabídky tlaêítka **PĆizpĎsobit panel nástrojĎ Rychlý pĆístup** lze zadat příkaz Zobrazit pod pásem karet.

Tato nabídka vám umožní ty nejzákladnøjší zmøny na panelu nástrojĎ **Rychlý pĆístup** . Je v ní k dispozici deset příkazů; ty, které jsou použity, jsou již označeny zaškrtnutím. Další příkazy můžete přidat přímo z tohoto seznamu, eventuálně jejich zobrazení zase zrušit.

Detailní úpravy vám umožní zadání příkazu **Další příkazy z této nabídky**. Otevřené dialogové okno **Možnosti aplikace Word** vám v kategorii **PĆizpĎsobit** nabízí dva seznamy. V levém seznamu jsou k dispozici všechny příkazy, které jsou ve Wordu 2007 dostupné, pravý seznam ukazuje aktuální stav panelu nástrojĎ **Rychlý pĆístup** . Pro úpravu panelu máte tyto možnosti:

- $\checkmark$  Příkazy jsou rozděleny do několika skupin podle toho, na které kartě jsou umístěny, vybírejte v rozevíracím seznamu **Zvolit pĆíkazy v**. Kromø toho zde najdete ještø skupiny **Oblíbené příkazy, Příkazy mimo pás karet** (je jich až neočekávané množství!), **Všechny příkazy** a Makra.
- √ Vyberte příkaz, který chcete zobrazit na panelu nástrojů **Rychlý přístup**, a stiskněte tlaêítko **PĆidat** – viz obrázek 1.1.
- √ Příkazy, které jsou na panelu nástrojů **Rychlý přístup** nežádoucí, odstraníte stiskem tlaêítka **Odebrat**.
- **√** Na začátku každého seznamu je k dispozici **Oddělovač**, jehož pomocí můžete rozdělit panel nástrojů **Rychlý přístup** do několika skupin a tak aspoň částečně usnadnit orientaci.

**✓ Tlačítka můžete v seznamu <b>Přizpůsobit panel nástrojů Rychlý přístup** posunovat stiskem tlačítek Nahoru nebo Dolů, která jsou umístěna v okně po pravé straně.

Jakmile stisknete tlačítko OK, změny se realizují a panel nástrojů Rychlý přístup vám umožní skutečně rychlý přístup k akcím. Srovnejte s obrázkem 1.2.

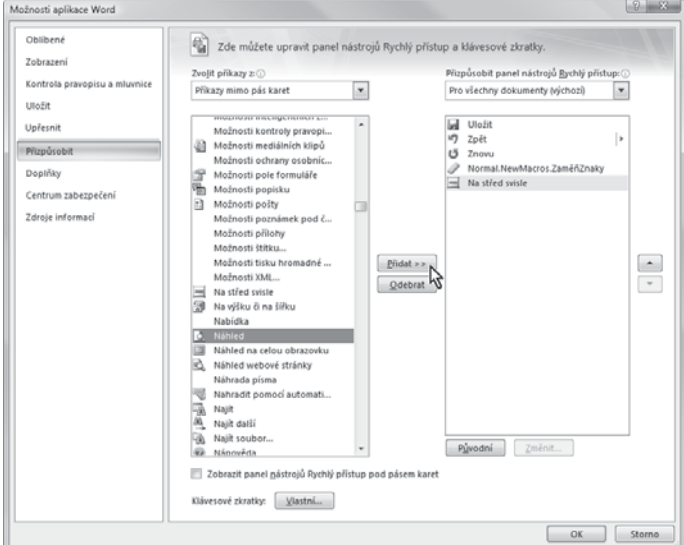

*Obrázek 1.1: Úprava panelu nástrojĎ Rychlý pĆístup* 

Kdybyste se chtěli okamžitě vrátit k původnímu nastavení panelu nástro*jĎ Rychlý pĆístup, stisknøte tlaêítko PĎvodní. Po potvrzení kontrolního dotazu panel nástrojĎ Rychlý pĆístup prakticky vyêistíte.*

*Dialogové okno Možnosti aplikace Word otevĆete stiskem kláves ALT+N, M. Je to doslova recentní pĆíkaz ze starších verzí Wordu, odpo* $vidající podtrženým písmenům v nabídce.$ 

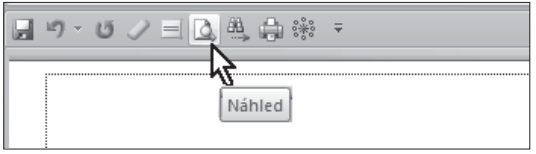

*Obrázek 1.2: Upravený panel nástrojĎ Rychlý pĆístup* 

*Tlaêítko Zmønit, které se v oknø Možnosti aplikace Word možná marnø snažíte pĆivést k rozumu, je dostupné pouze pĆi úpravø tlaêítek maker; s jeho možnostmi vás seznámíme v kapitole o makrech.*

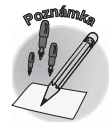

### **1.1 Úprava panelu Rychlý přístup**

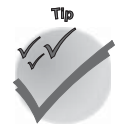

**1. Nøkolik drobností na úvod**

. Několik drobnosti

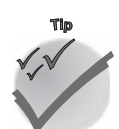

### **1.2 Vlastní klávesové zkratky**

Nejrychleji lze ovládat Word klávesovými zkratkami. Proti pásu karet i panelu nástrojĎ **Rychlý přístup** mají jednu velkou výhodu – dají se realizovat prakticky během zlomku vteřiny, mechanickým stiskem několika kláves. Současně mají i jednu nevýhodu – musíte si je pamatovat, což mnohdy brání jejich hromadnému použití.

Dříve, než se pustíte do editace vlastních klávesových zkratek, měli byste se podrobně seznámit s tím, co vlastně v tomto ohledu nabízí Word. Nehledejte v této knize žádný seznam klávesových zkratek. Na ty, které se používají nejčastěji, vás vždy upozorním. O informaci o těch ostatních můžete požádat samotný Word, máte ji tak vlastně pořád po ruce.

Stiskněte klávesu F1 (také klávesová zkratka!). Otevře se okno nápovědy. Do vstupního pole v horní êásti okna napište výraz "klávesové zkratky" a stisknøte tlaêítko **Hledat**. Na ploše okna se objeví několik položek odpovídajících hledanému řetězci; klepněte na položku klávesové zkratky pro aplikaci **Microsoft Office Word**.

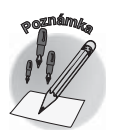

*ProstĆedí nápovødy je jinak dosti nepĆívøtivé. V podstatø nelze prohledáváním nalézt témøĆ cokoli. Chybí i dĆíve oblíbené hierarchické vøtvení*   $t$ émat. Nápověda v dialogových oknech, na rozdíl od předchozích verzí, *je rovnøž nefunkêní.*

Nyní už máte k dispozici klávesové zkratky vestavěné do Wordu, musíte je zarolovat v oknu kousek dolů. Klávesových zkratek je mnoho, proto jsou rozděleny do skupin. Klepnutím na název skupiny už zpřístupníte skutečné klávesové zkratky – viz obrázek 1.3.

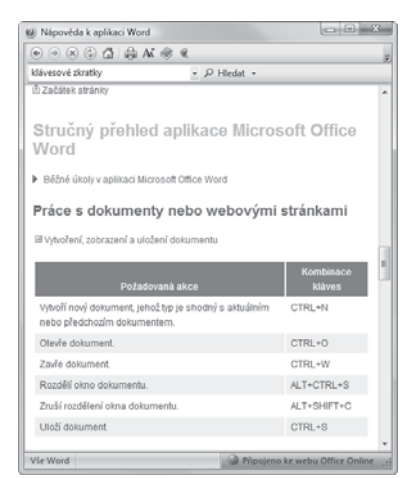

*Obrázek 1.3: Klávesové zkratky v nápovødø Wordu*

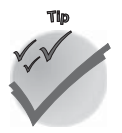

*Informaci o nøkterých klávesových zkratkách získáte pĆímo po najetí na tlaêítko na pásu karet; mnohdy se vám zobrazí pĆímo v upĆesĀujícím popisku.*

Existuje spousta příkazů, které klávesovou zkratku vůbec nemají přidělenu. Pokud tedy nøjakou akci opakujete tak êasto, že by se vyplatilo ovládat ji klávesovou zkratkou, ani chvíli neváhejte s úpravou.

I klávesové zkratky se přiřazují příkazům prostřednictvím dialogového okna **Přizpůsobit** panel nástrojů Rychlý přístup, zpřístupníte je zadáním příkazu Další příkazy z nabídky panelu nástrojů **Rychlý přístup**.

V jeho dolní části stiskněte tlačítko **Vlastní**. Otevře se dialogové okno **Vlastní klávesnice** (viz obrázek 1.4), kde jsou příkazy rovněž rozděleny do kategorií. Zkusíme si společně přiřadit klávesovou zkratku příkazu pro otevření dialogového okna Odstavec, které z neznámých důvodů žádnou klávesovou zkratku nemá.

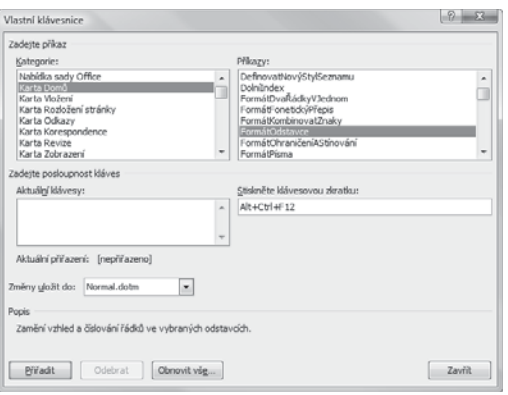

*Obrázek 1.4: PĆiĆazení nové klávesové zkratky* 

- 1. V seznamu **Kategorie** vyhledejte název karty, která tento příkaz obsahuje; v našem případě je to karta **Domů**.
- 2. V seznamu Příkazy zvolte položku s příkazem, zde FormátOdstavce.
- 3. Zkontrolujte, zda se v poli Aktuální klávesy již nezobrazuje nějaká klávesová zkratka. Pokud ano, autoři Wordu už danému příkazu klávesovou zkratku přiřadili a můžete tedy další činnosti zanechat, pokud nemíníte přidat další klávesovou zkratku.
- Pokud bliká kurzor v poli **Stisknøte klávesovou zkratku**, skuteênø stisknøte **4.** budoucí klávesovou zkratku přímo na klávesnici.
- Sledujte pozornø, co se zobrazí v dialogovém oknø pod polem **Aktuální klávesy 5.** – je zde uvedeno aktuální přiřazení stisknutých kláves. Pokud zjistíte, že navržená klávesová zkratka je přiřazena jinému příkazu, je třeba se poohlédnout po jiné kombinaci. Pokračujte dál jen tehdy, zobrazí-li se výraz "nepřiřazeno".

*Nikdy zbyteênø nelikvidujte implicitní pĆiĆazení klávesových zkratek, nevíte, kdy se vám bude hodit! Uvødomte si, že kdybyste pĆiĆadili danému pĆíkazu napĆ. klávesovou zkratku CTRL+C, znemožnili byste si zcela práci se schránkou…*

*Pravděpodobně bude velmi těžké najít dosud nepřiřazenou zkratku. Bude asi tĆeba stisknout všechny tĆi pĆeĆaóovaêe CTRL+SHIFT+ALT, ale tento trojhmat je velmi problémový na klávesnicích, které mají navíc klávesu WINDOWS.*

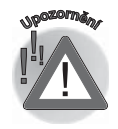

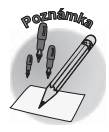

**1.2 Vlastní klávesové zkratky**

- **6.** Velmi důležité je určit, kdy může být nová klávesová zkratka použita. Je-li určena jen pro právě otevřený dokument, vyber jeho název v seznamu **Změny uložit do**. Má-li být zkratka univerzální, nechte ji uložit do šablony Normal.dotm.
- 7. Je-li zkratka v pořádku, stiskněte tlačítko Přiřadit.
- 8. Klávesovou zkratku ihned vyzkoušejte.

Vlastní klávesovou zkratku můžete samozřejmě také odebrat. Jestliže opět v dialogovém okně **Vlastní klávesnice** vyhledáte tento příkaz, zobrazí se klávesová zkratka v poli Aktuální klávesy, jakmile vyberete příslušný příkaz. Pro odstranění této zkratky stiskněte tlaêítko **Odebrat**.

Chcete-li zrušit všechna vlastní přiřazení klávesových zkratek, stiskněte v dialogovém okně **Vlastní klávesnice** tlaêítko **Obnovit vše**. To vám však nedoporuêujeme dølat, protože skutečně zrušíte nejen klávesové zkratky pro běžné příkazy, ale také klávesové zkratky pro styly, automatický text a makra (budeme o nich hovořit v příslušných kapitolách).

Dovolte nám ještě zmínku o obvyklých symbolech. Jedná se o znaky, které se píší poměrně êasto, ale z bøžné klávesnice se prakticky nedají (až na výjimky) napsat. Jejich seznam najdete v dialogovém oknø **Vlastní klávesnice**, když v seznamu **Kategorie** vyberete položku **Obvyklé symboly** – viz obrázek 1.5. Jsou mezi nimi např. anglické uvozovky, které z êeské klávesnice tøžko napíšete, pokud máte nastaveno psaní kulatých uvozovek. Jsou zde také jako ©, ®, apostrofy, ale také netisknutelné znaky, jako volitelné rozdølení nebo pevné mezery. Doporučujeme vám, abyste se s psaním obvyklých symbolů důkladně seznámili. Pokud některý z nich nemá přiřazenou klávesovou zkratku, jistě to pro vás už nebude problém.

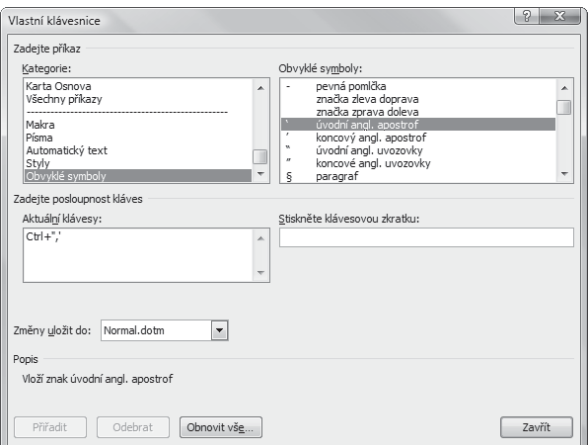

*Obrázek 1.5: Obvyklé symboly*

### **1.3 Práce na dvou monitorech**

Dva monitory připojené k jednomu počítači se dnes stávají zcela běžnou záležitostí. Většinou to bývá tak, že se uživatel zeptá, k čemu by vlastně ten druhý monitor mohl použít, pak to jednou vyzkouší a od toho okamžiku si druhý monitor nedá vzít.

Připojení druhého monitoru většinou nedělá žádné potíže, postará se vlastně o to sám operaêní systém, jakmile druhý monitor zjistí. Druhý monitor nastavíte v dialogovém oknø **Nastavení zobrazení** – ve Windows Vista je otevřete z okna **Přizpůsobit vzhled a zvuky** (místní nabídka na pracovní ploše, příkaz Přizpůsobit) klepnutím na položku Nastavit **zobrazení**.

Ve Windows XP je nastavení dostupné z místní nabídky na pracovní ploše (**Vlastnosti**) a dále v otevřeném dialogovém okně klepnutím na ouško karty **Nastavení**.

Je třeba klepnout na náhled monitoru (jsou dva vedle sebe označené čísly) a zaškrtnout políêko **RozšíĆit plochu i na tento monitor**. Má-li být druhý monitor hlavním, tedy jedničkou, zaškrtněte políčko **Toto je můj hlavní monitor**. Pro každý monitor zvlášť lze nastavit rozlišení pomocí nastavovacího jezdce rozlišení. Srovnejte s obrázkem 1.6.

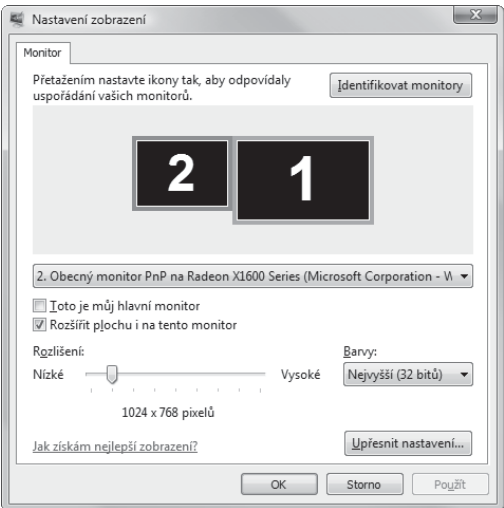

*Obrázek 1.6: Nastavení druhého monitoru*

Při práci ve Wordu lze druhého monitoru využít pro zobrazení zdrojového dokumentu (napĆíklad webové stránky, z níž kopírujete data), nebo pro zobrazení druhého okna Wordu.

Je třeba, aby bylo povoleno zobrazování dokumentových oken v samostatných oknech. V dialogovém okně Možnosti aplikace Word v kategorii Upřesnit je třeba ve skupině **Zobrazení** zaškrtnout políêko **Zobrazit všechna okna na hlavním panelu**.

Kromø toho, že od toho okamžiku bude mít každé dokumentové okno na hlavním panelu své tlačítko, což není tak podstatné, bude každý dokument otevřen v samostatném okně. Otevřete-li dva dokumenty, můžete jedno z těchto oken přesunout na druhý monitor (při přesunu okno nesmí být maximalizované).

Právě tak můžete zobrazit na druhém monitoru stejný dokument, pokud jej otevřete (po druhé) v novém oknø. Na kartø **Zobrazení** ve skupinø **Okno** stisknøte tlaêítko **Nové okno**. V novém okně se zobrazí automaticky stejný dokument, a můžete jej opět přesunout na druhý monitor.

### **1.3 Práce na dvou monitorech**

### **1.4 Stavební bloky**

Ve Wordu 2007 byla zrušena funkce automatického textu. To je špatná zpráva. Naproti tomu byly zřízeny stavební bloky, což je dobrá zpráva, protože je to (kromě jiného) vlastně skryté přejmenování automatického textu.

ShrĀme to: stavební bloky jsou naformátované êásti dokumentu, které jsou pojmenovány a ukryty kdesi na disku jako v konzervě, aby byly podle potřeby k dispozici.

Aby byla situace ještø komplikovanøjší, nikde na pásu karet žádné stavební bloky nenajdete, protože jsou zahrnuty spoleênø s výkonnými poli pod nabídku tlaêítka **Rychlé êásti**.

Zadáte-li na kartě **Vložení** ve skupině **Text** z nabídky tlačítka **Rychlé části** příkaz Orga**nizátor stavebních bloků**, otevře se stejnojmenné dialogové okno – viz obrázek 1.7. Zde již můžete najít několik desítek hotových a připravených stavebních bloků, které pro vás vytvořili autoři programu.

Každý stavební blok má svůj název a je zařazen do některé galerie. Sami můžete vidět, že máte k dispozici stavební bloky pro záhlaví, zápatí, titulní strany, êísla stránek, obsah, rovnice atd. Nic vám nebrání si vše vyzkoušet – staêí vybrat položku a stisknout tlaêítko **Vložit**.

| 2<br>$\Sigma$<br>Organizátor stavebních bloků                        |                |                                                    |                        |   |                                                                    |
|----------------------------------------------------------------------|----------------|----------------------------------------------------|------------------------|---|--------------------------------------------------------------------|
| Stavební bloky:<br>Klepnutím na stavební blok zobrazíte jeho náhled. |                |                                                    |                        |   |                                                                    |
| Název                                                                | Galerie        | Kategorie                                          | Šablona                | ▲ |                                                                    |
| Pohyb                                                                | Titulní strá   | Předdefinované                                     | Building Bl            |   |                                                                    |
| Strohý styl                                                          | Titulní strá   | Předdefinované                                     | Building Bl            |   | [Ro<br>ß1                                                          |
| <b>Hlavolam</b>                                                      | Titulní strá   | Předdefinované                                     | <b>Building Bl</b>     |   |                                                                    |
| NAI FHAVÉ 2                                                          | Vodoznaky      | Naléhavé                                           | Building Bl            |   | [Zadejte název                                                     |
| UKÁZKA 2                                                             | Vodoznaky      | Přípravné dok                                      | Building Bl            |   | dokumentu.]                                                        |
| KONCFPT 2                                                            | Vodoznaky      | Přípravné dok                                      | Building Bl            |   | [Zadejte podtitul dokumentu.]                                      |
| NEKOPÍRO                                                             | Vodoznaky      | Důvěrné                                            | Building Bl            |   |                                                                    |
| DŮVĚRNÉ 2                                                            | Vodoznaky      | Důvěrné                                            | Building Bl            |   |                                                                    |
| DŮVĚRNÉ 1                                                            | Vodoznaky      | Důvěrné                                            | Building Bl            |   |                                                                    |
| CO NEIDŘÍ                                                            | Vodoznaky      | Naléhavé                                           | Building Bl            |   | Ξ                                                                  |
| CO NEJDŘÍ                                                            | Vodoznaky      | Naléhavé                                           | Building Bl            |   |                                                                    |
| NFKOPÍRO                                                             | Vodoznaky      | Důvěrné                                            | Building Bl            |   |                                                                    |
| KONCFPT1                                                             | Vodoznaky      | Přípravné dok                                      | Building Bl            |   |                                                                    |
| NALÉHAVÉ 1                                                           | Vodoznaky      | Naléhavé                                           | Building Bl            |   |                                                                    |
| UKÁZKA 1                                                             | Vodoznaky      | Přípravné dok                                      | Building Bl            |   |                                                                    |
| Moderní (li                                                          | <b>Záhlaví</b> | Předdefinované                                     | Building Bl            |   |                                                                    |
| Moderní (s                                                           | <b>Záhlaví</b> | Předdefinované                                     | Building Bl            |   |                                                                    |
| Boxy (lichá  Záhlaví                                                 |                | Předdefinované                                     | Building Bl            |   |                                                                    |
| Boxy (sudá                                                           | Záhlaví        | Předdefinované                                     | Building Bl            |   |                                                                    |
| Výroční                                                              | <b>Záhlaví</b> | Předdefinované                                     | Building Bl            |   |                                                                    |
| Abeceda                                                              | Záhlaví        | Předdefinované                                     | Building Bl            |   |                                                                    |
| Chamberland, J. C.                                                   | 7411<br>Ш      | $0.2 - d$ and $d$ $T_{\text{eff}}$ and $d$ and $d$ | $D_{1}$ . (1.4) $  D1$ |   | Hlavolam<br>Blok názvu a resumé na tmavém pozadí se zvýrazňujícími |
| čtverci<br>Upravit vlastnosti<br>Vložit<br>Odstranit                 |                |                                                    |                        |   |                                                                    |
|                                                                      |                |                                                    |                        |   | 7avřít                                                             |

*Obrázek 1.7: Organizátor stavebních blokĎ*

My si teď společně vyzkoušíme vytvoření vlastního stavebního bloku, nebo, chcete-li, automatického textu êili autotextu (tento výraz budeme nadále pro vlastní stavební blok používat).

Položky autotextu jsou êasto používané êásti textu a/nebo obrázky. Jednotlivé položky autotextu si pojmenujete a při psaní dokumentu místo celé položky napíšete její název (dokonce staêí pouze poêátek názvu, ovšem takový, aby podle nøj Word poznal, kterou z položek autotextu máte na mysli) a stisknete klávesu F3. Word pak tento název jméno nahradí příslušnou položkou autotextu.

**<sup>P</sup>oznámk<sup>a</sup>**

 $Na$  rozdíl od předchozích verzí Wordu nelze položkám autotextu přiřa*zovat klávesové zkratky ani vkládat pĆíkazy k jejich vložení na panely nástrojĎ.*

**blok**. Srovnejte s obrázkem 1.8.

Tím se dostáváme k definici nové položky autotextu. Připravíte si budoucí položku v dokumentu; pro začátek volíme podpis. Tento podpis je třeba naformátovat včetně formátu písma a odstavce. Celý text vyberte a z nabídky tlačítka **Rychlé části** zadáte příkaz Uložit výběr do galerie rychlých částí. Otevře se dialogové okno Vytvořit nový stavební

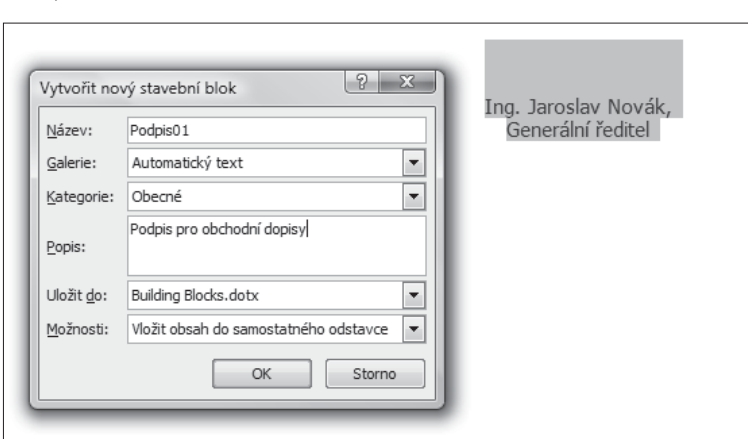

*Obrázek 1.8: VytvoĆení nové položky autotextu (stavebního bloku)*

Do pole **Název** zadejte název pro budoucí položku autotextu – møl by být co nejjednodušší a snadno zapamatovatelný. V našem případě se jedná o formátované podpisy představitele firmy, kterých bude pro různé dokumenty několik, proto jsou očíslovány.

V rozevíracím seznamu **Galerie** zvolte galerii, do které bude nový stavební blok zařazen; v našem případě se skutečně hodí **Automatický text**.

Kategorii můžete zatím ponechat beze změny, právě tak i šablonu. Do pole **Popis** však uveďte, proč vlastně tuto položku autotextu zakládáte, to pro případ, že po čase můžete zapomenout, co a proč jste vlastně vytvářeli.

Pokud má být nová položka vložena jako samostatný odstavec nebo dokonce na novou stránku, změňte výběr v rozevíracím seznamu Možnosti.

Vytvoření položky autotextu potvrďte stiskem tlačítka OK.

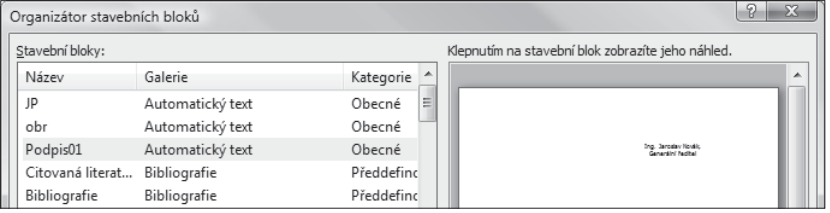

*Obrázek 1.9: Novø vytvoĆená položka autotextu*